## **國立新竹高工圖書館 圖書預約操作說明**

一、圖書館首頁→右側的**「館藏查詢」**。

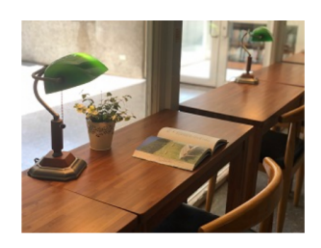

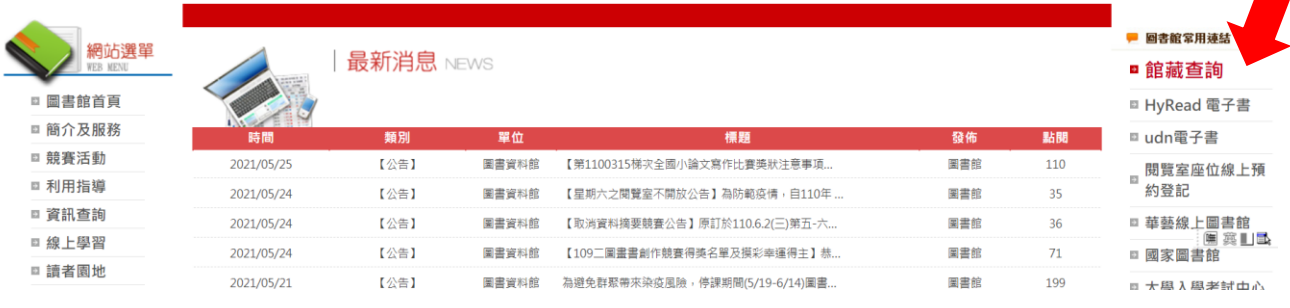

二、在**「名稱」**輸入書名 或 在**「作者」**輸入姓名 →按**「開始檢索」**。 如,要借閱**《成為更好的自己 .未來少年的 18 堂心理必修課》**這本圖書, 請在「名稱」欄位中輸入「更好的自己」。

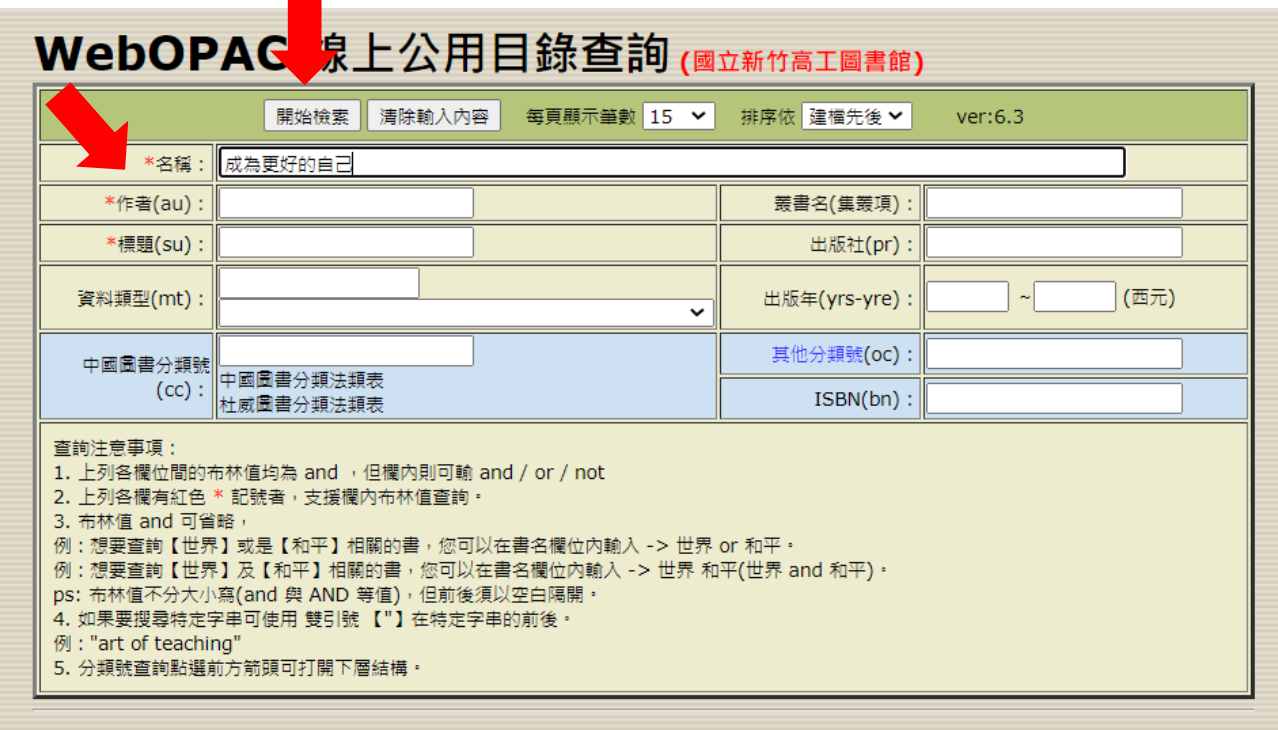

|圖書查詢 || 借閱查詢 || 館藏概況 || 新書通告 || 圖書排行 || 個人排行 || 點閱率排行 || 關鍵字排行 || 讀者意見 || 讀者介購 || 網路資源 || 圖書館規章 ||

2.出現多筆的圖書資料 → 點選**「第 N 筆」。**

**《成為更好的自己 .未來少年的 18 堂心理必修課》**→點選**「第 1 筆」。**

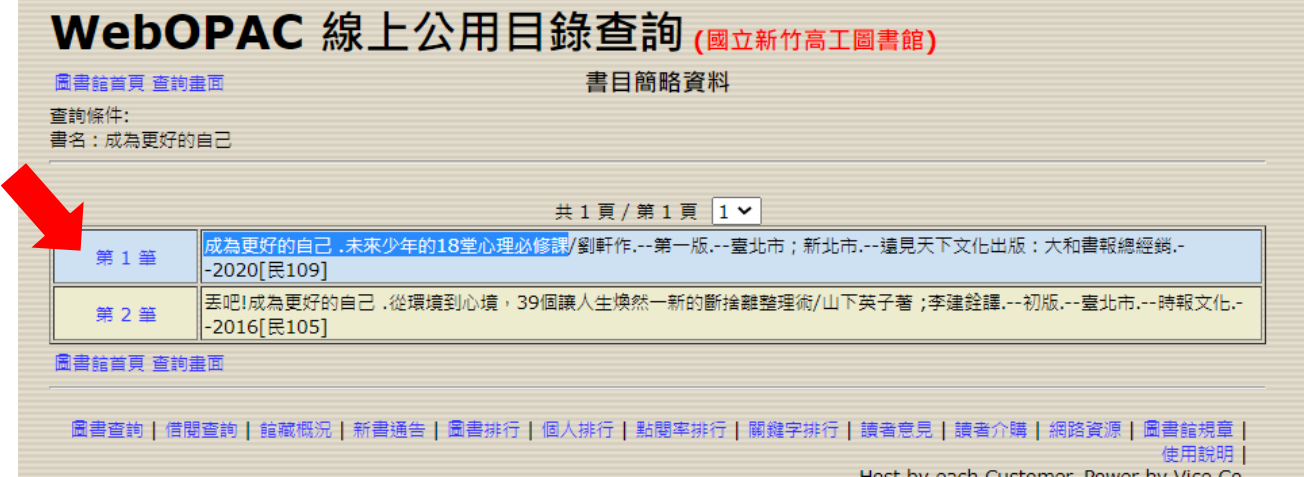

3.出現圖書詳細資料,圖書狀況顯示**「外借中」**。

點選註記欄位的**□**→出現**「√」**→點選**「預約註記書目」**。

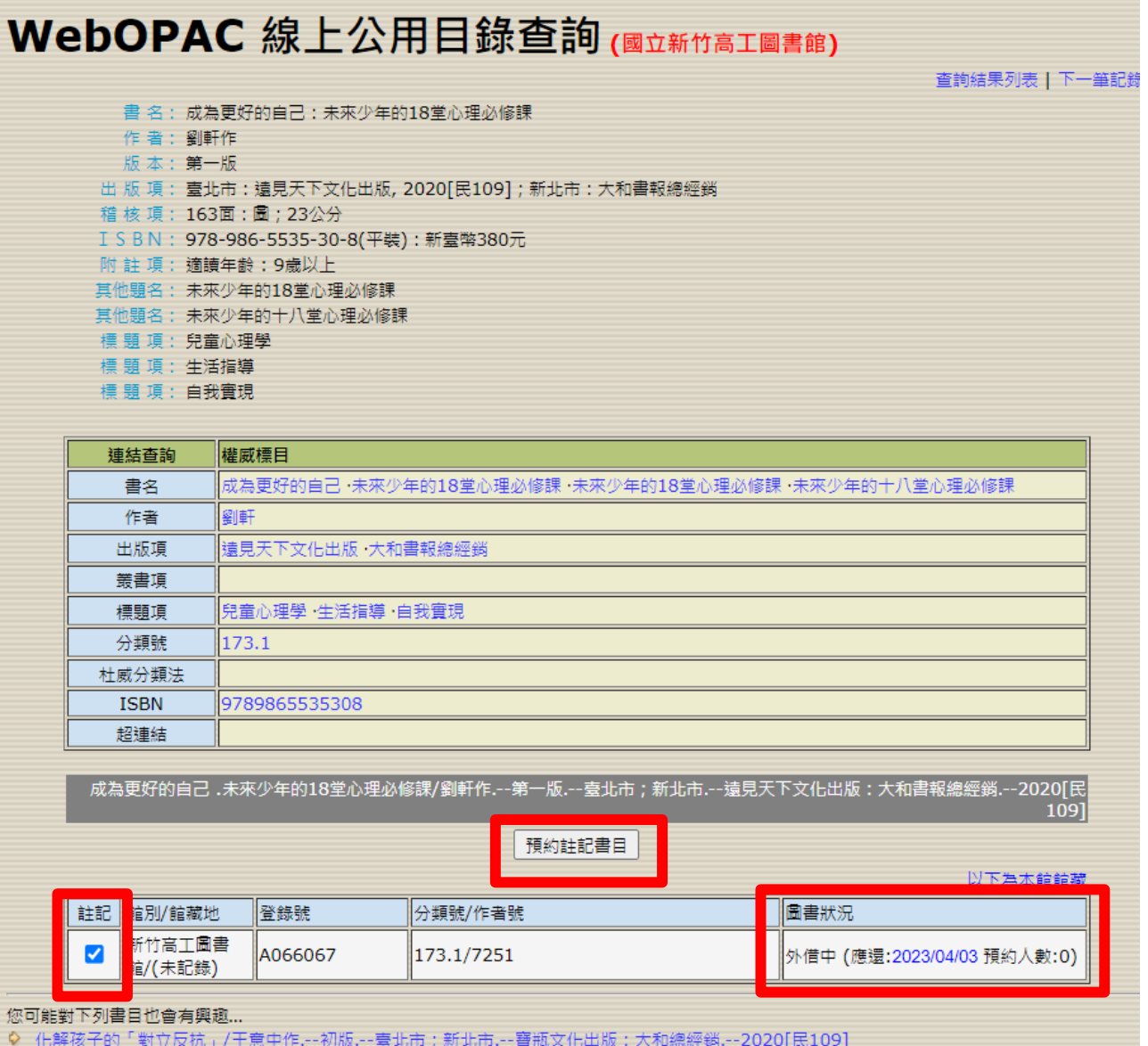

4.在**「閱覽證號」**和**「密碼」**輸入資料 → 點選**「確定」**。

\*學生的閱覽證號及密碼皆是**學號**。

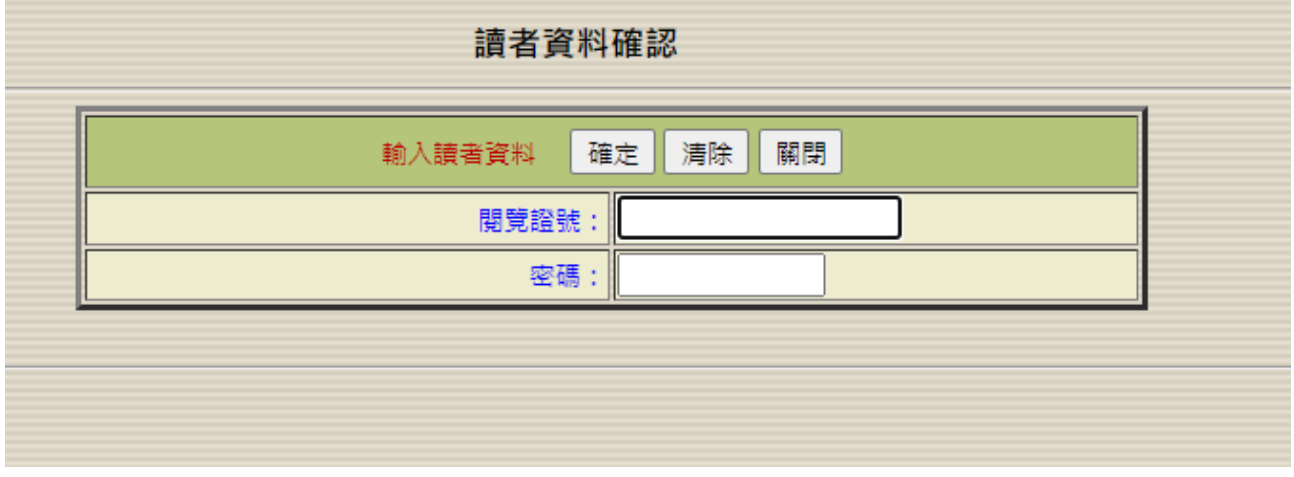

5.出現下圖,即顯示已預約成功之訊息及預約排序。

→按「確定」, 即可關掉本訊息。

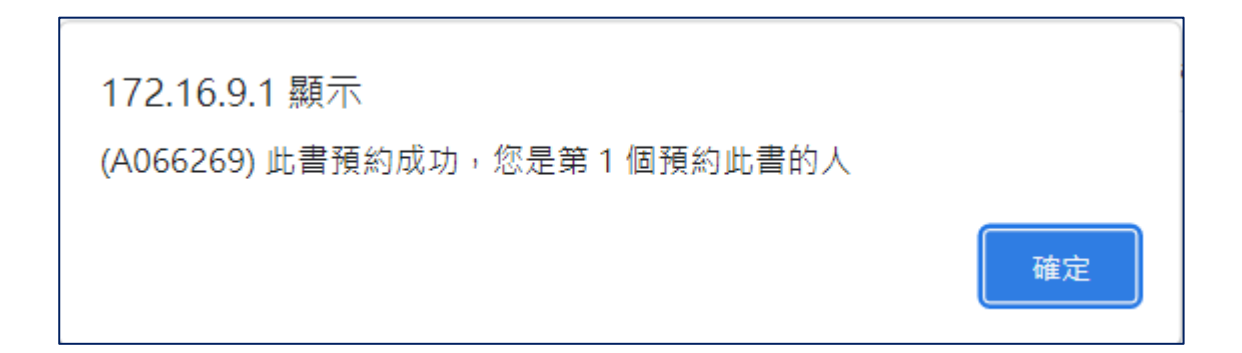